## How to send a FAX (If you have a fax modem)

- 1. Turn on your computer
- 2. Open your document editor
	- a. Word
	- b. Works
	- c. Note Pad
	- d. Word Pad
	- e. Etc
- 3. Type your letter. (as long or as short as you'd like)

4. When you think your ready to send your fax, click on File and choose print

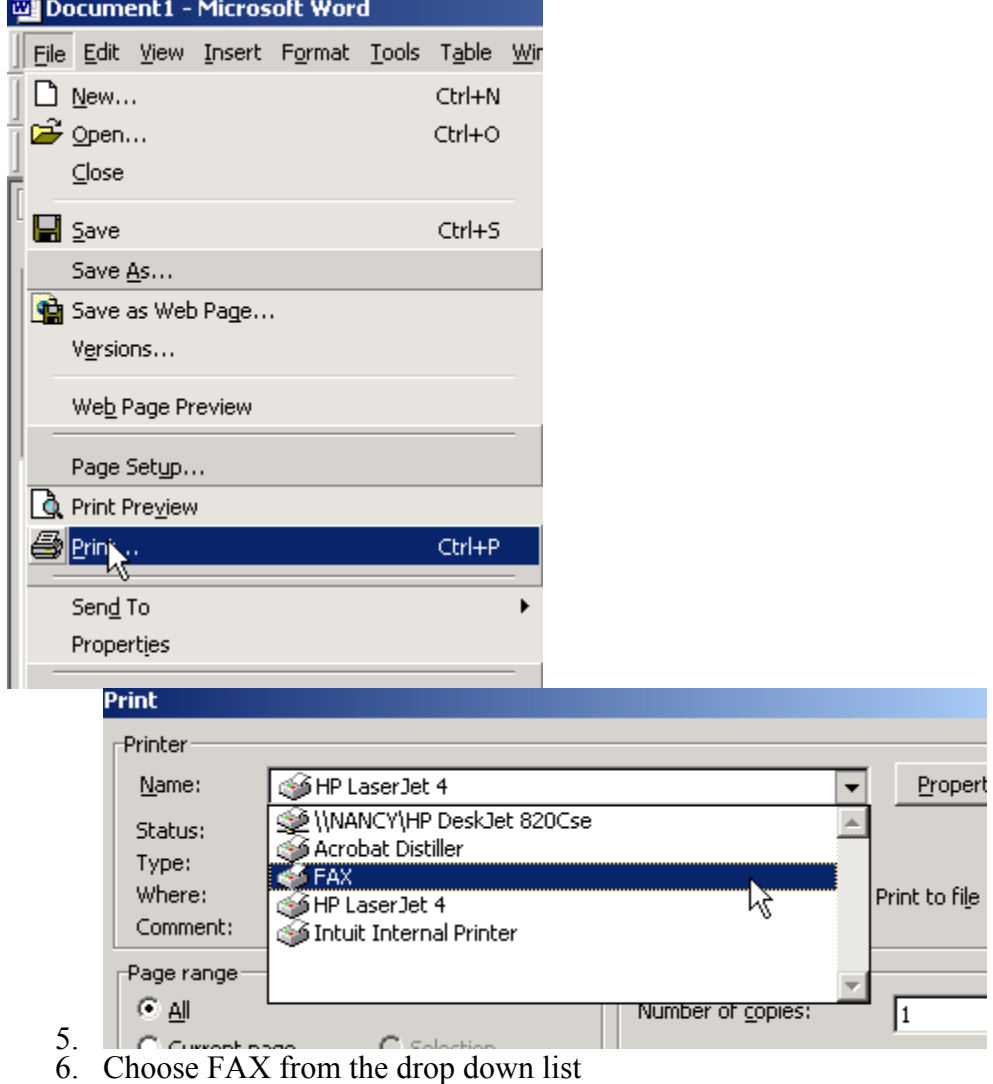

7. Click OK

8. At the "Send Fax Wizard" window

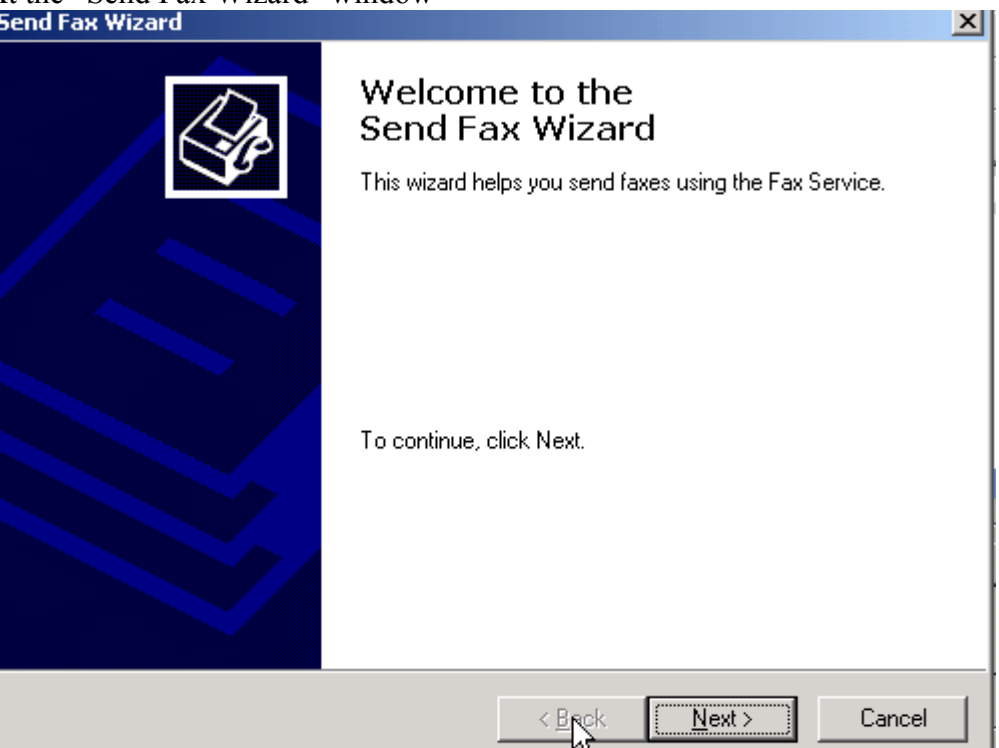

## Click Next

9. Complete the information within the text boxes and click

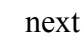

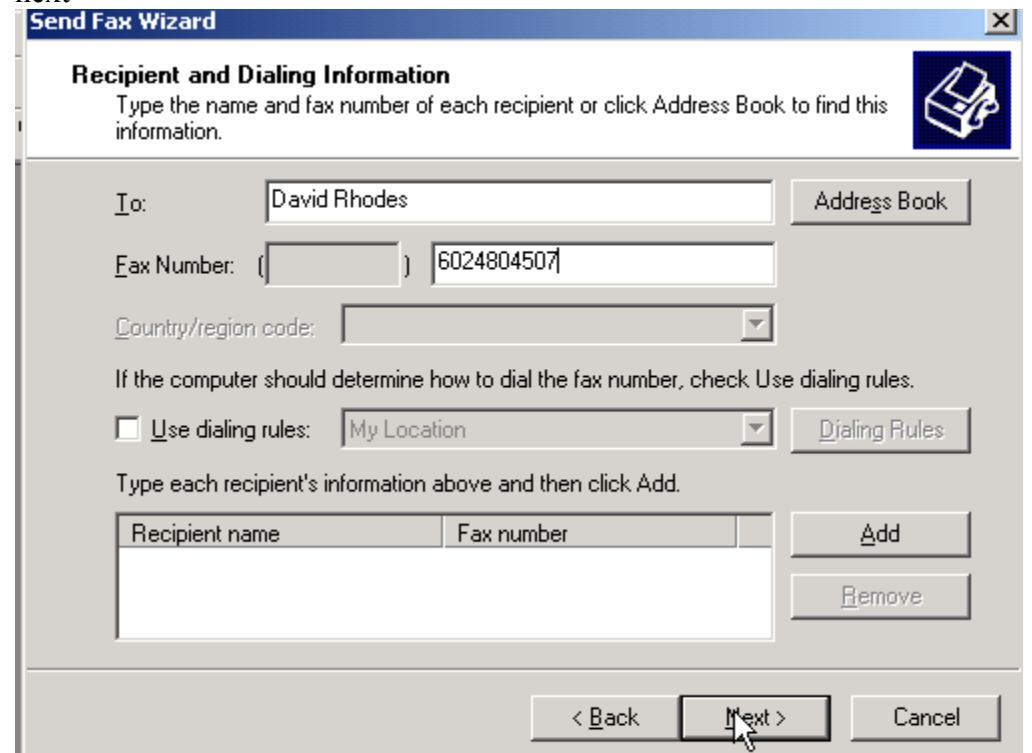

10. Decide if you would like to include a fax cover sheet and click next<br>Send Fax Wizard

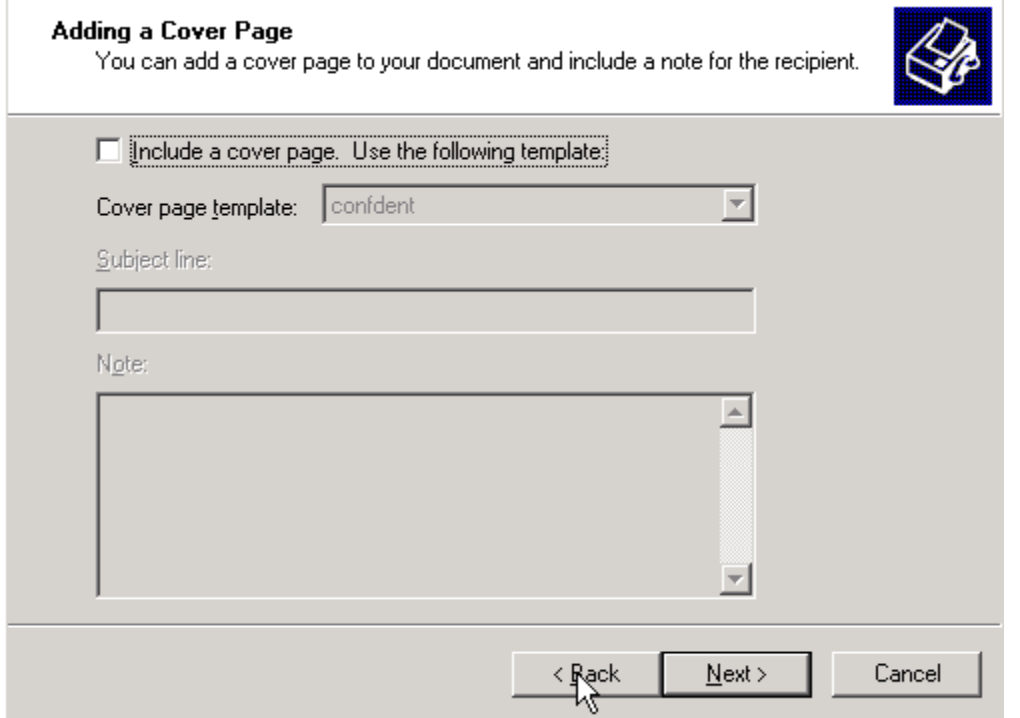

×

11. Decide if you want to send the fax now or later and click next. Remember, if you want to send the fax later, the computer must be on.

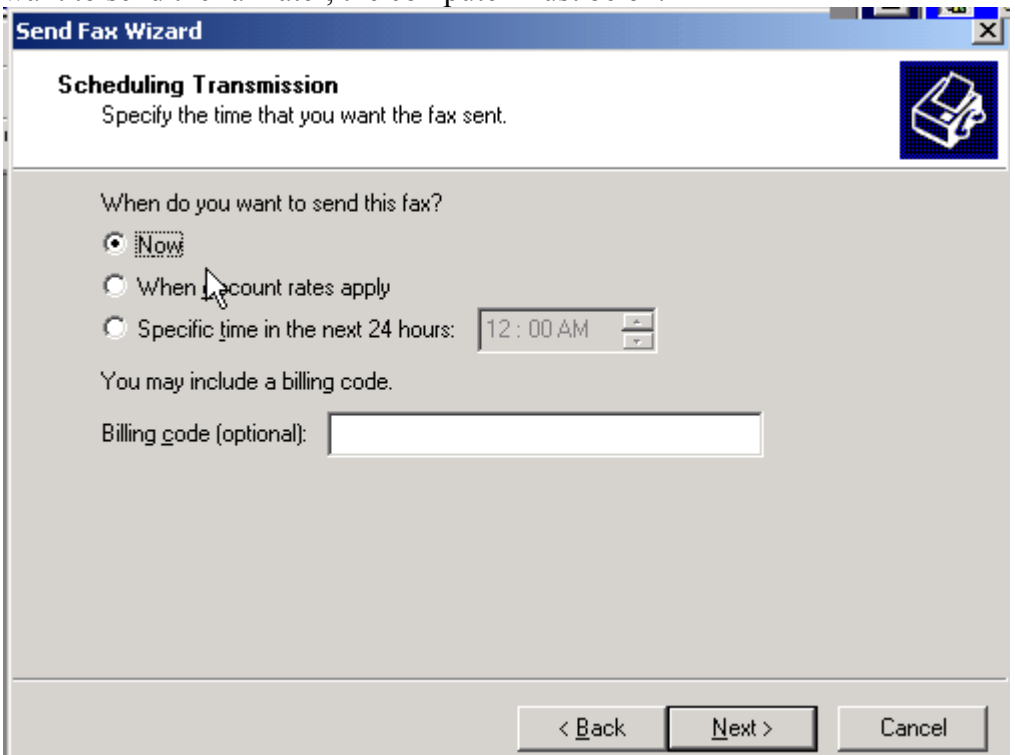

12. Review the information. If it is correct click finish. If it is not, click the back button until the window which will allow you to change the information is

## displayed.

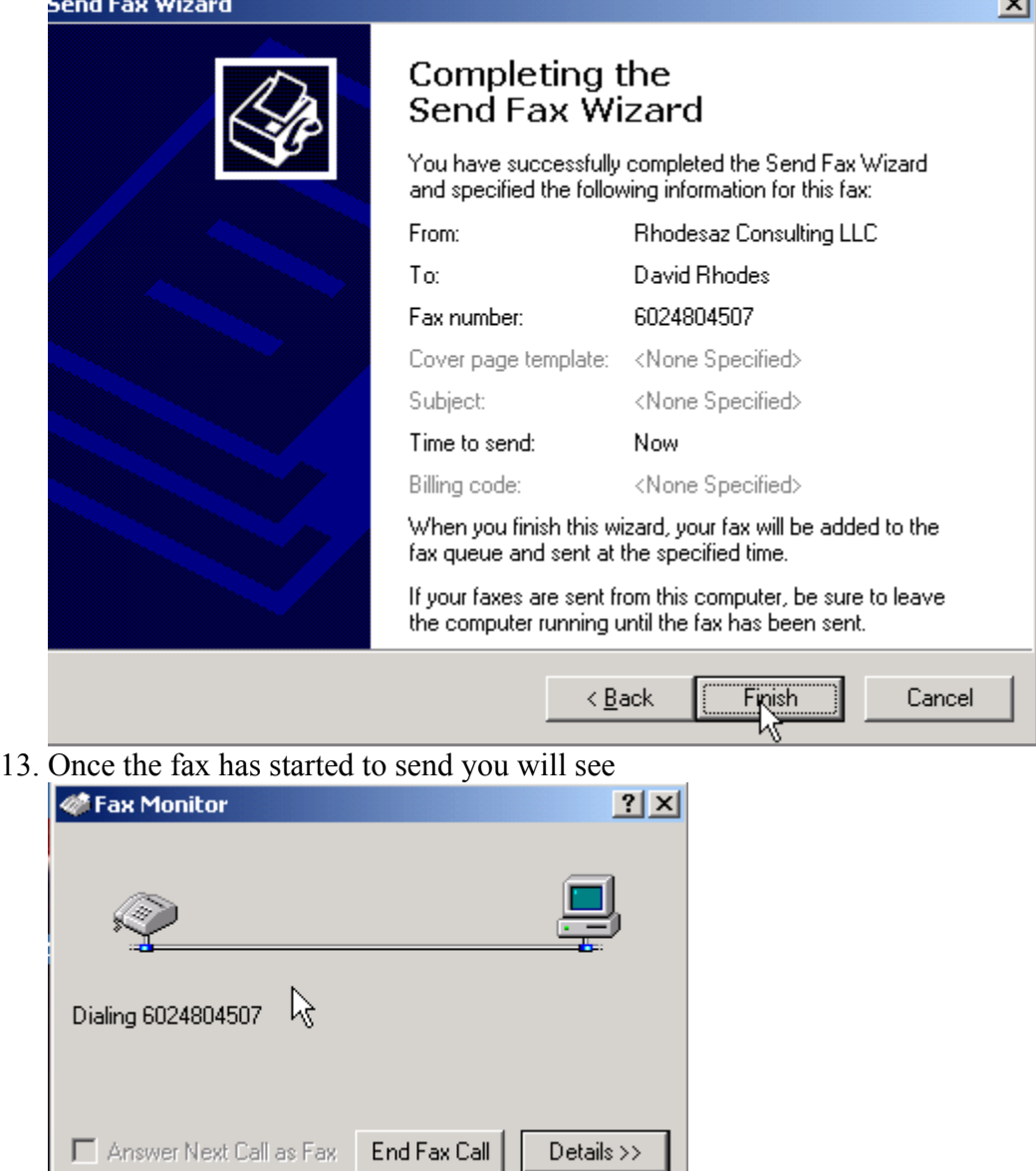

- 14. You may click on details to watch the details. Or you may cancel the fax by clicking on the "End Fax Call" button.
- 15. In the lower right corner of your screen (down by the clock) you will see a new icon. By right clicking on this new icon and choosing left clicking on My Faxes, you can review the faxes that you have sent.

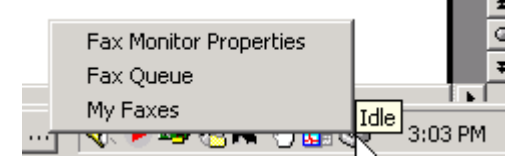

16. Double left click on the folder titled Sent Faxes, you can review the exact fax which was sent.

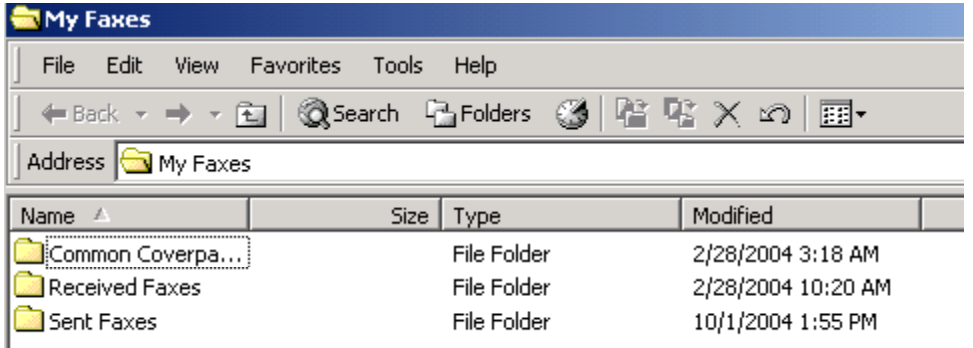

17. Remember, a sent fax is saved as a picture in a TIF format. You will not be able to edit the sent fax. But it will contain the information as to when the fax was

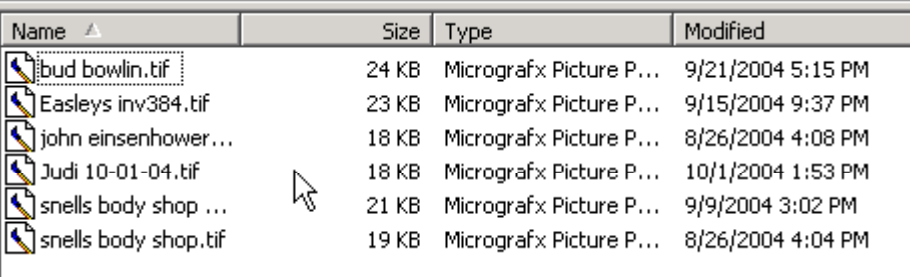

sent.